## **Quick start guide**

# SETTING UP COMMUNICATION VIA THE ADATIS SIP-SERVER

| Version | 1.000                |
|---------|----------------------|
| Author  | Maximilian Friedrich |
| Date    | 01/2018              |
| Log     |                      |
|         |                      |
|         |                      |
|         |                      |

Table of contents

| 1.   | General                                            | 3  |
|------|----------------------------------------------------|----|
| 2.   | Settings at the door station                       | 4  |
| 2.1. | Registration of the door station at the SIP server | 4  |
| 2.2. | Setting up remote stations                         | 6  |
| 3.   | Settings at the DoorKeeper app                     | 7  |
| 3.1. | Registration of the app at the SIP server          | 7  |
| 3.2. | Setting up remote stations                         | 10 |

### 1. General

In order for the door station and the DooKeeper app to be able to communicate via the SIP server, both must be registered with the SIP server.

The necessary access data can be ordered directly from Adatis. It is send directly with your door station or by e-mail.

The registration data look as follows:

#### Access data door station:

| Server Domain:           | sip.adatis.com |
|--------------------------|----------------|
| Username/Authentication: | 1062C9000000-1 |
| Password:                | 1234ABCD       |
| Speed dial:              | 1              |

#### Access data DoorKeeper App:

| Server Domain:           | sip.adatis.com |
|--------------------------|----------------|
| Username/Authentication: | 1062C9000000-2 |
| Password:                | 1234ABCD       |
| Speed dial:              | 2              |

Access is required for each door station or DoorKeeper to enable communication between the door station and the DoorKeeper App.

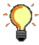

Each door station and the associated access points constitute a self-contained group. Calls from one group to another are therefore not possible. If you want to operate with several door stations or multiple apps in one group, you must send a request to the following email address:

#### info@adatis.com

The registration data is basically valid for the door station and the DoorKeeper app.

Since the fields in which the settings have to be made are named differently for the door station and the app, the following chapters show how the data must be entered.

## 2. Settings at the door station

#### 2.1. Registration of the door station at the SIP server

The door station is registered at the SIP server via the **SIP configuration** menu.

Except for the speed dial number, the access data are entered here in the designated fields.

| System administration                                                                                                    | FaceEntry XT                                                                                                    |                                                                                        | ADAŢIS      |
|----------------------------------------------------------------------------------------------------|----------------------------------------------------------------------------------------------------|----------------------------------------------------------------------------------------|-------------|
| Menu<br>Mome                                                                                                    | SIP configuration                                                                                                    |                                                                                        |             |
| People     Groups     Login/Logout     System information                                                                                 | SIP settings<br>Local port<br>SIP call timeout<br>SIP connection timeout<br>SIP server settings                         | 5060<br>60 sec *<br>unlimited *                                                        |             |
| Menu configuration Basic settings Administration server SIP configuration Audio/Video Interface configuration EventHandler Access options | Server domain<br>User name<br>Authentification name<br>Password<br>Server port<br>Registration period<br>NAT Keep-Alive | sip.adatis.com<br>1062C9000000-1<br>1062C9000000-1<br><br>5060<br>600 s ~<br>OPTIONS ~ |             |
| Upload/Download<br>Camera<br>Diagnosis                                                                                                    |                                                                                                    |                                                                                        | Discard Set |

#### Additional settings:

| Server port:         | Port 5060                                                                                                   |
|----------------------|----------------------------------------------------------------------------------------------------|
| Registration period: | The recommended value is 600 s                                                                              |
| NAT Keep-Alive:      | Select the setting OPTIONS here. This ensures that the door station remains accessible from the SIP server. |

By pressing the **Set** button, the door station tries to register at the SIP server.

The result of the registration attempt is displayed on the icon next to the text field ,server domain':

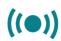

The registration with the SIP server was successfull.

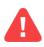

The registration with the SIP server **failed**.

#### 2.2. Setting up remote stations

Setting up remote stations is done in the **People** menu.

Create a new person or select a person from the list.

| System administration                                                                                                    | FaceEntry XT                                 | ADAŢIS                                                                                                    |
|----------------------------------------------------------------------------------------------------|----------------------------------------------|----------------------------------------------------------------------------------------------------|
| Menu<br>Home<br>People<br>Groups                                                                                                    | People<br>Max Mustermann                     | Delete all New Sumame Mustermann                                                                                                    |
| Login/Logout     System information     Menu configuration     Basic settings     Network settings     Administration server            |                                              | First name Max Pers. ID Group nicht zugeordnet Select file                                                                                                    |
| SIP configuration<br>Audio/Video<br>Interface configuration<br>EventHandler<br>Access options<br>Upload/Download<br>Camera<br>Diagnosis | RFID-UID<br>PIN code<br>SIP-URI 2@<br>Number | 1-level 2-level 3-level<br>PIN code RFID+FIN<br>RFID RFID Ace PIN+RFID+face<br>Face PIN+face PIN+RFID+face<br>SIP call<br>Phonebook<br>Delete person Discard Set |
| Diagnosis                                                                                                    |                                              | Delete person Discard Set                                                                                                    |

The speed dial of the remote station followed by @ needs to be entered in the field SIP-URI. In this example this is the speed dial of the DoorKeeper app. 2@ is therefore entered in the SIP-URI field.

Click the **Set** button to apply the change to the person.

The DoorKeeper app is now set up as a remote station.

Ŷ

A person is only listed in the telephone list of the door station if the check mark at **Phonebook** is also set.

As soon as the DoorKeeper app is registered with the SIP server, it can be called from the door station.

## 3. Settings at the DoorKeeper app

#### 3.1. Registration of the app at the SIP server

Use the following icon in the upper right corner to access the **Settings** of the DoorKeeper app.

| 😯 🎙 🖹 🗉 🛋 🏺 |         | ≱ 💎 星 09։19 |
|-------------|---------|-------------|
|             | Preview | භී          |

**SIP Server Configuration** shows the settings for registering the DoorKeeper with the SIP server.

| <li>&lt; &lt; () ↓ &lt; ▲ ▲ ♥</li> |          | ՝ ★ 🖬 09:40 |
|------------------------------------|----------|-------------|
| <                                  | Settings |             |
|                                    |          |             |
| A                                  | DAŢIS    |             |
| ABOUT                              |          | >           |
|                                    |          |             |
| DEFAULT RINGTONE                   |          | >           |
| SIP CONFIGURATION                  |          | >           |
| SIP SERVER CONFIGURATI             | ON       | >           |
|                                    |          |             |
| $\triangleleft$                    | 0        |             |

The access data is entered into the fields as shown below:

| <b>&lt; &lt; ⊾</b> (•) <b>⊥</b> ⊲ <b>⊥</b> ቑ |                    | * 🛡 🖪 0 | 9:43   |
|----------------------------------------------|--------------------|---------|--------|
| < SIP :                                      | Server Configurati | on (    | $\leq$ |
|                                              | Registration: OK   |         |        |
|                                              | SIP Server         |         |        |
| sip.adatis.com                               |                    |         |        |
|                                              |                    |         |        |
| 5060                                         |                    |         |        |
|                                              |                    |         |        |
| 1062C9000000-2                               |                    |         |        |
|                                              |                    |         |        |
| 1062C9000000-2                               |                    |         |        |
|                                              |                    |         |        |
| •••••                                        |                    |         |        |
|                                              |                    |         |        |
| SIP OVER TCP                                 |                    | •       |        |
| Delete SIP Server Accour                     |                    |         |        |
|                                              |                    |         |        |
|                                              |                    |         |        |
|                                              |                    |         |        |
|                                              |                    |         |        |
|                                              |                    |         |        |
|                                              |                    |         |        |
| $\Diamond$                                   | 0                  |         |        |

For the DoorKeeper app different access data must be used than for the door station.

#### Further settings:

SIP server port: Port 5060

Protocols: With the Android app it is possible to switch between the protocols UDP and TCP. By default, UDP is used.

The DoorKeeper tries to register with the SIP server by pressing the icon  $\square$  in the upper right corner.

If the registration was successful, the app switches back to the **settings**. It is now possible to receive calls from the door station.

Reopening the **SIP Server Configuration** will then display the status of the registration at the top center.

If the registration was unsuccessful, the SIP Server Configuration window is not closed and the registration status is called **Failed**.

#### 3.2. Setting up remote stations

Setting up door stations in the app is done under **Search**. Setup is only necessary if the door station is to be called from the app.

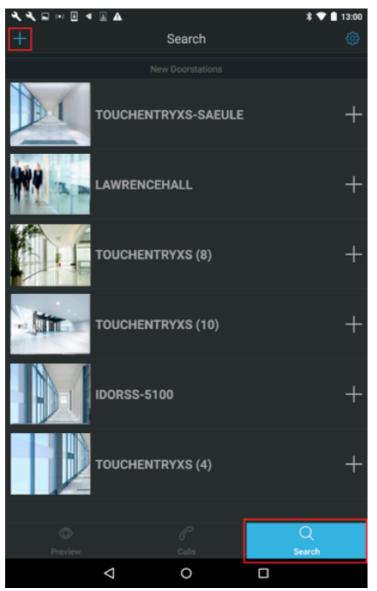

There the window **Add Doorstation** is opened by pressing the plus symbol in the upper left corner.

There are two ways to add a door station:

- Direct Call (LAN), in the local network
- **External SIP Server (WAN)**, that are connected via the SIP server.

In this case, external SIP server (WAN) must be selected.

| ∢ ∢ ⊾ ∞ ⊥ ∢ ≗ A |                  | * 💎 🗎 13:00              |
|-----------------|------------------|--------------------------|
| <               | Add Doorstatior  | n 🕑                      |
|                 | Topology         |                          |
| Direct Call (LA | N) E             | xternal Sip Server (WAN) |
|                 | Doorstation Name |                          |
| MaxMustermannDc | orstation        |                          |
|                 |                  |                          |
| 1@              |                  |                          |
|                 |                  |                          |
|                 |                  |                          |
|                 |                  |                          |
| 12000           |                  |                          |
|                 |                  |                          |

#### Further input fields:

| Doorstation Name:             | A freely selectable name for the door station can be<br>entered in the field. With this name, the door station<br>then appears under Search if it has been added. |
|-------------------------------|----------------------------------------------------------------------------------------------------|
| Doorstation SIP Extension:    | Enter the speed dial of the door station followed by an<br>@. In this example 1@.                                                                                 |
| Doorstation MJpeg IP Address: | Enter the IP address to access the Mjpeg stream.                                                                                                    |
| Doorstation MJpeg Port:       | Enter of the port to access the Mjpeg stream.                                                                                                    |

The last two settings only have to be entered if the video stream is to be displayed via Motion Jpeg or if the thumbnails are accessible via a public IP address. In most cases, the default values are retained.

Pressing the icon  $\square$  in the upper right corner adds the door station to the list under Search.

If adding the door station was successful, the app will automatically return to the search page.

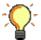

Adding a door station via the external SIP server is only possible if the SIP server has been previously added in the SIP Server Configuration.

After registering the door station, it has to be selected in the search list, so that it appears in Added Doorstations.

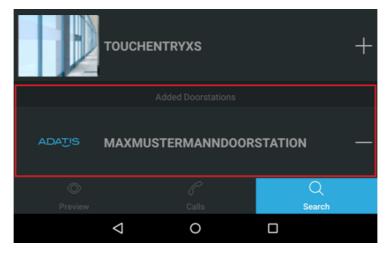

If the door station has already been set up and registered with the SIP server, it is now possible to call the door station by pressing the entry of the door station under Preview.